# Aplikácia TICK tracker pre Android a iOS

Táto príručka popisuje funkcie aplikácie TICK tracker vo verzii 1.7.0

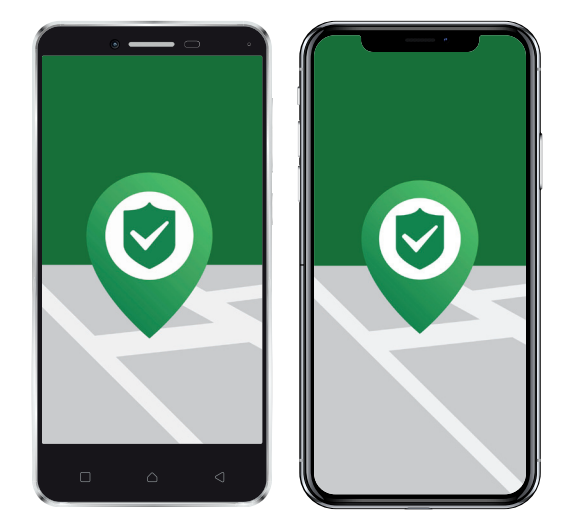

# **Obsah:**

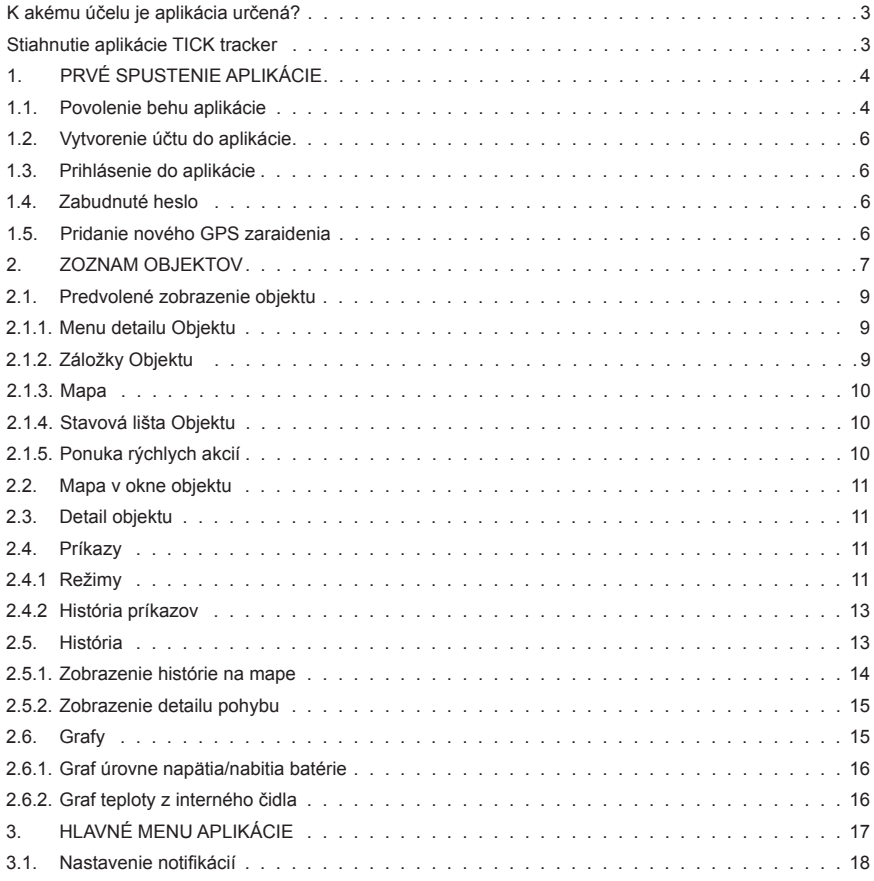

### **K akému účelu je aplikácia určená?**

Aplikáciu TICK tracker je možné používať na všetkých operačných systémoch Android 5+ a iOS 9+. Aplikácia slúži k zobrazeniu dát, polôh a informácii z GPS trackeru TICK.

### **Stiahnutie aplikácie TICK tracker**

**Bezplatnú mobilnú aplikáciu TICK tracker si môžete stiahnuť tu:**

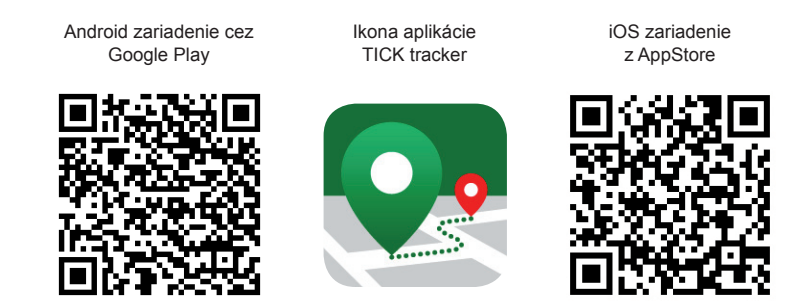

Pre všetky akcie a postupy popisované ďalej v tejto príručke je vyžadované stabilné pripojenie k internetu. Pred stiahnutím aplikácie, jej používaním a registrácii GPS zariadenia k účtu sa uistite, že je mobilné zariadenie pripojené.

# **1. PRVÉ SPUSTENIE APLIKÁCIE**

Pri prvom spustení aplikácie sa automaticky zobrazí grafická nápoveda, ktorá zobrazuje základné funkcie aplikácie. Medzi jednotlivými obrazovkami sa posúva pohybom prsta sprava doľava.

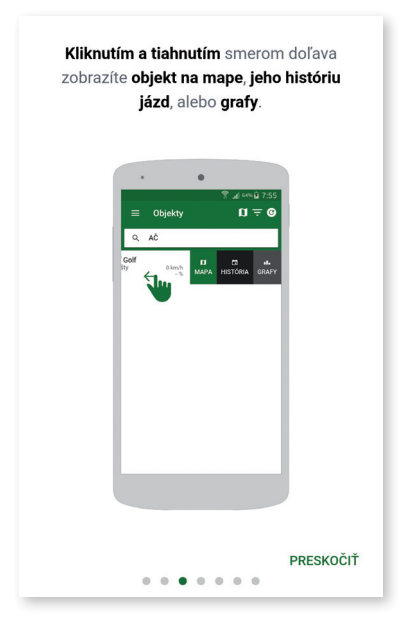

Preskočiť nápovedu rovno do prihlasovacieho okna možno klepnutím na **PRESKOČIŤ**.

Na konci nápovedi sa do prihlasovacieho okna dostanete klepnutím na **POKRAČOVAŤ**.

### **1.1. Povolenie behu aplikácie na pozadí**

Niektoré modely telefónov zámerne ukončujú aplikácie bežiace na pozadí z dôvodu úspory batérie. Toto násilné ukončovanie aplikácie spôsobuje, že niektoré funkcie aplikácie nemusia korektne fungovať (napr. notifikácia).

Pokiaľ teda nechcete, aby sa aplikácia samovoľne ukončovala, kliknite na tlačidlo "**POVOLIŤ**" alebo "ÁNO" (záleží na výrobcovi mobilného zariadenia).

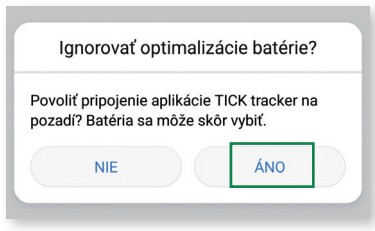

### **1.2. Vytvorenie účtu do aplikácie**

**Existujúci užívatelia aplikácie TICK tracker alebo ONI system**

Pokiaľ už máte prihlasovacie údaje do mobilnej aplikácie TICK tracker alebo ONI system, môžete vytvorenie účtu preskočiť a pokračovať prihlásením kap. 1.3

#### **Noví užívatelia TICK tracker**

Vytvorte si nové prihlasovacie údaje cez odkaz **ZAREGISTROVAŤ NOVÝ ÚČET**

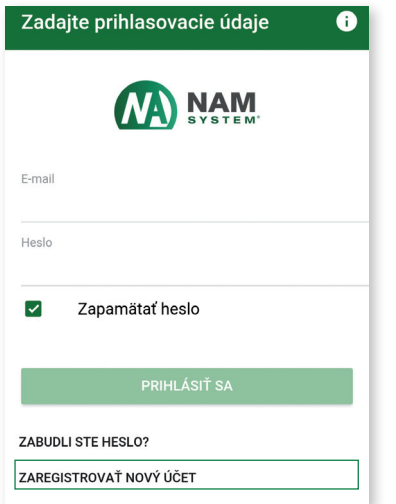

Tento odkaz spôsobí otvorenie nového okna vo vnútri aplikácie.

vyplňte prosím všetky požadované údaje potrebné k registrácii účtu. Uistite sa, že všetky informácie sú správne a potvrďte registráciu kliknutím na políčko **REGISTROVAŤ**.

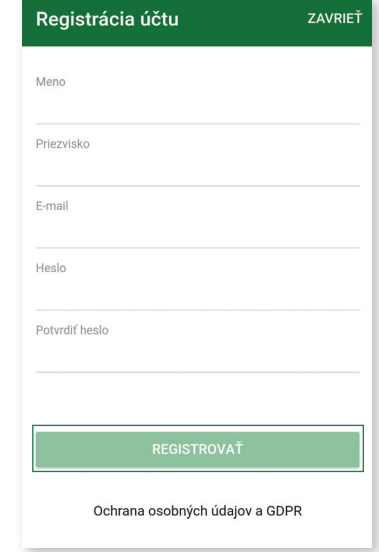

Po vyplnení jednotlivých polí sa zobrazí správa od NAM Slovakia vo vašom e-mailovom účte. Registračný e-mail potvrďte kliknutím na odkaz.

Potvrdzovací odkaz je platný len po dobu 60 minút.

Po kliknutí na potvrdzovací odkaz sa otvorí stránka webového prehliadača.

Po potvrdení registrácie pokračujte späť na prihlasovaciu obrazovku aplikácie TICK tracker.

### **1.3. Prihlásenie do aplikácie**

Na prihlasovacej obrazovke vpíšte svoje údaje do zodpovedajúcich polí. Aplikácia bude vyžadovať váš e-mail a heslo. Používajte rovnaké údaje k účtu, aké ste použili pri registrácii.

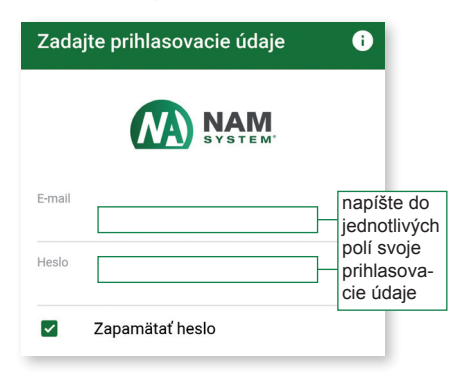

Klepnutím na pole **ZAPAMÄTAŤ HESLO** uložíte heslo do pamäti zariadenia. Používajte túto možnosť len u zabezpečených prístrojov (napr. heslom, odomykacím gestom, otlačkom prsta aj.).

### **1.2. Zabudnuté heslo**

Heslo obnovíte pomocou odkazu **ZABUDLI STE HESLO?**, ktorý je na prihlasovacej obrazovke.

Otvorí sa nové okno, v ktorom zadáte emailovú adresu účtu, ku ktorému chcete vykonať obnovu hesla. Klepnutím na **ODOSLAŤ** požiadate o obnovovací odkaz.

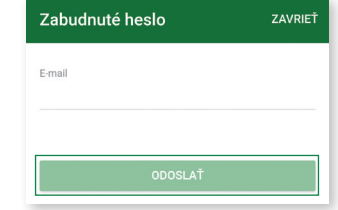

Postupujte podľa pokynov v emaily, ktorý vám odošleme do emailovej schránky, a vytvorte nové heslo.

Odkaz pre obnovu hesla je platný 60 minút.

### **1.5. Pridanie nového GPS zariadenia**

Po prvom prihlásení bude účet prázdny a zobrazí sa hláška **ŽIADNE OBJEKTY!** Aby sa na karte Objekty zobrazilo GPS zariadenie, musíte ho do aplikácie pridať.

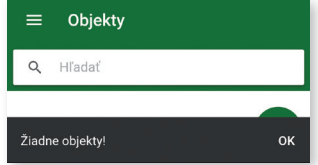

Pridanie nového GPS zariadenia k účtu užívateľa v aplikácii TICK tracker sa vykonáva kliknutím na ikonu + . Po kliknutí na ikonu sa objaví nové okno. Pre úspešnú registráciu GPS zariadenia je potrebné vyplniť obidve polia:

1. Výrobné číslo

2. Kód

Obidva kódy je možné jednoducho nájsť - sú vytlačené priamo na zariadení. Do príslušných polí napíšte obidva kódy pomocou klávesnice a kliknite na políčko **ZAREGISTROVAŤ**.

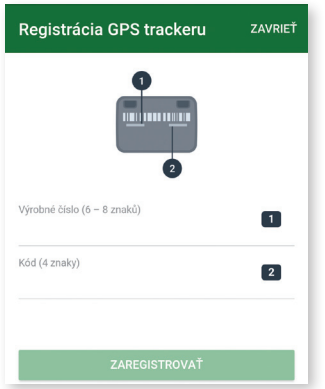

Pokiaľ pri registrácii GPS zariadení dôjde k chybe, proces zopakujte. Skontrolujte obidva kódy, či majú správne poradie a celkovú dĺžku.

Kedykoľvek sa stretnete s problémami pri vytváraní účtu, obnovou hesla, alebo ďalšími problémami s aplikáciou alebo s vaším GPS zariadením, kontaktujte vášho predajcu.

Úspešné alebo neúspešné pridanie nového GPS zariadenia sa vám okamžite zobrazí.

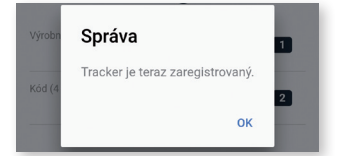

V prípade, že sa vám zobrazí správa "Tracker je už zaregistrovaný", znamená to, že trecker bol už skôr zaregistrovaný k inému účtu a preto ho nie je možné korektne zaregistrovať k novému účtu. Pre od registrovanie kontaktujte svojho predajcu. Potom je možné tracker ľubovoľne zaregistrovať k novému účtu.

### **2. ZOZNAM OBJEKTOV**

Táto obrazovka je v aplikácii predvolená. Ak je na danom účte aspoň jeden objekt, bude zobrazená ikona Objektu a základné údaje o ňom

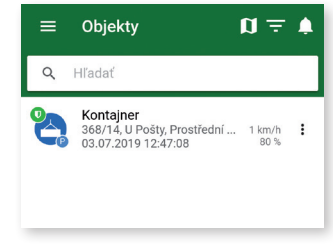

Každé GPS zariadenie na danom účte má svoj riadok. Na ňom sa zobrazujú:

- ikona objektu,
- vlastný názov (predvolené je sériové číslo),
- miestopisná poloha a rýchlosť,
- dátum a čas poslednej komunikácie,
- zostávajúca kapacita batérie.

Farebné kruhy v ikone objektu majú tento význam:

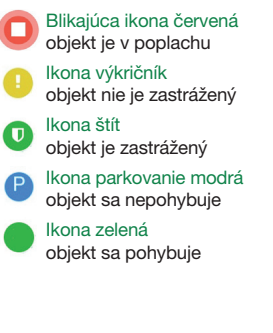

V zozname objektov je možné vykonávať 4 rýchle akcie.

#### **Objekty**  $\mathbf{u} =$

- hlavné menu aplikácie (viď kap. 3)
- $\mathbf u$ zobrazenie všetkých objektov na mape
- Ξ zoradenie zoznamu objektov
- zoznam prijatých notifikácií

**Zobrazenie všetkých objektov na mape** zobrazuje mapu, na ktorej budú naraz vidieť všetky posledné známe polohy všetkých objektov na účte.

Zoradenie objektu v zozname odpovedá "veku" objektu – dátume, kedy bol zaregistrovaný v systéme.

Dalšie podporované možnosti nastavenia sú zoradenie podľa abecedy vzostupne alebo zostupne. Medzi spôsobmi zoradenia je možné sa kedykoľvek prepínať.

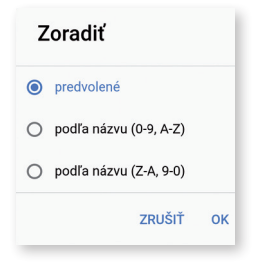

## UŽÍVATEĽSKÝ MANUÁL **Aplikácia TICK tracker** pre Android a iOS

Klepnutím na ikonu **Notifikácie** sa otvorí zoznam posledných prijatých upozornení. Ďalším klepnutím na konkrétnu notifikáciu sa otvorí okno s detailným popisom, dátumom a časom prijatia.

V poli **Hľadať** je možné písaním textu ihneď odfiltrovať objekty, ktoré obsahujú daný text.

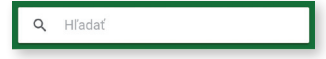

**Každá dlaždica objektu** umožňuje tieto akcie:

1. Otvorenie okna konkrétneho objektu (klepnutím na dlaždicu Objektu) - po klepnutí sa dlaždica podfarbí sivou farbou.

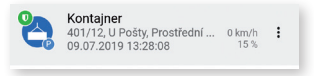

2. Rýchla voľba (prejdením po dlaždici objektu sprava doľava).

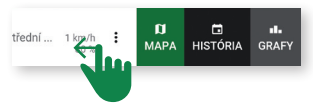

nebo kliknutím na 3 tečky vpravo na řádku objektu.

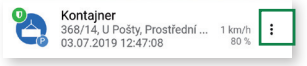

### **2.1. Predvolené zobrazenie objektu**

Klepnutím na riadok konkrétneho objektu sa otvorí obrazovka so zobrazením Objektu.

Obrazovka je rozdelená na 5 častí: menu detailu Kontajner Objektu **MAPA** DETAIL PRÍKAZY záložky Objektu Mapa Satelitné ٠ mapa £ s<sub>usi</sub><br><sup>Susi</sup>anka U Pošt Kontajne 475 stavová Kontajner lišta 368/14, U Pošty, Prostřední Suchá, Havířov, ... 1 km/h **Objektu** 03.07.2019 12:51:25 ponuka **CENTROVAŤ** NÁJDI MA ® NAVIGOVAŤ A rýchlych akcií

### **2.1.1. Menu detailu Objektu**

Klepnutím kamkoľvek na horný riadok s ikonou sa otvorí obrazovka detailu Objektu.

V nej je možné pre daný objekt zmeniť:

• farbu • ikonu • názov

Všetky zmeny je potrebné pred zatvorením obrazovky potvrdiť klepnutím na tlačidlo **ULOŽIŤ**.

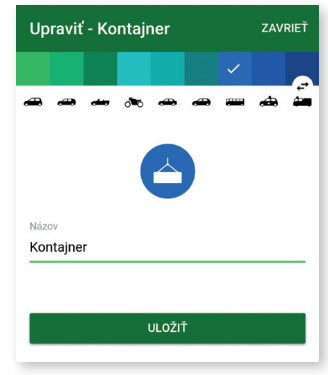

### **2.1.2. Záložky Objektu**

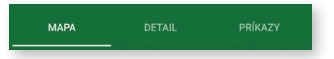

V tejto časti ponúk je možné sa rýchlo presúvať medzi týmito záložkami:

- mapa (viď kap. 2.1.3)
- detail (viď kap. 2.3)
- príkazy (viď kap. 2.4)

Aktuálne vybraná záložka je zvýraznená.

### **2.1.3. Mapa**

V aplikácii sú dostupné 2 typy máp:

- predvolená vrstva Mapy.cz / Open Street Mapy,
- prémiová vrstva Google Maps.

Na mape je vždy zobrazená posledná známa poloha Objektu. Podľa varianty mapového podkladu je možné použiť tieto nástroje prispôsobenia mapy:

- prepnutie mapovej vrstvy (mapa/satelitná),
- ovládanie priblíženia,
- zobrazenie hustoty prevádzky (len Google).

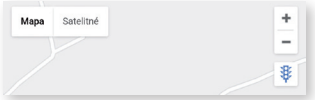

### **2.1.4. Stavová lišta Objektu**

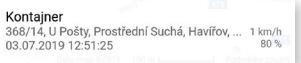

Pre zrýchlenú orientáciu je zobrazená na mape aj stavová lišta, ktorá zobrazuje najdôležitejšie informácie o Objekte.

### **2.1.5. Ponuka rýchlych akcií**

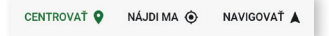

Sú dostupné 3 rýchle akcie:

**CENTROVAŤ** - centrovanie polohy Objektu do stredu obrazovky,

**NÁJDI MA** - zobrazenie aktuálnej polohy mobilného zariadenia a poslednej známej polohy Objektu,

**NAVIGOVAŤ** - spustenie externého navigačného programu s prednastavenými polohami mobilného zariadenia a polohou Objektu.

### UŽÍVATEĽSKÝ MANUÁL **Aplikácia TICK tracker** pre Android a iOS

Pozn.: Voľby **NÁJDI MA** a **NAVIGOVAŤ** vyžadujú spustenie aktívneho sledovania GPS polohy mobilného zariadenia. Použitie týchto volieb bez aktívnej GPS nie je možné.

#### **Používanie externej navigácie**

Klepnutím na **NAVIGOVAŤ** je možné spustiť navigovanie k poslednej známej polohe objektu. Behom spustenia navigácie je možné vybrať konkrétnu predinštalovanú aplikáciu (napr. pre Android zariadenie je predvolená aplikácia Google mapy). Túto voľbu aplikácie pre navigovanie z TICK tracker môžete trvalo uložiť.

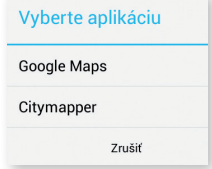

Po spustení vybranej aplikácie sa automaticky spustí výpočet vhodnej trasy. Ako počiatočný bod je vybraná aktuálna poloha mobilného zariadenia a ako koncový bod je prednastavená posledná známa poloha Objektu.

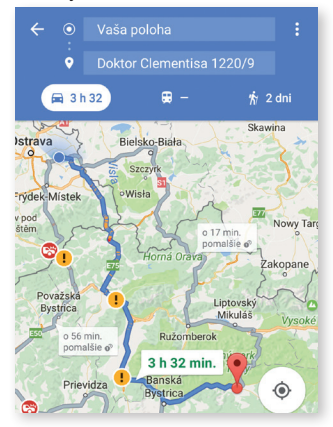

### **DÔLEŽITÉ**

Pre správnu funkčnosť je nevyhnutné aktivovať na mobilnom zariadení príjem GPS signálu. Prvé zachytenie správnej polohy môže trvať až niekoľko minút, podľa konkrétnych miestnych podmienok. Bez príjmu GPS je nemožné vyhľadať polohu mobilného zariadenia a aplikácia TICK tracker bude trvale oznamovať chybu v príjme GPS.

### **2.2. Mapa v okne objektu**

Táto záložka je predvoleným zobrazením okna Objektu. Otvorí sa vždy po klepnutí na riadok Objektu v zozname Objektov. Pre ďalšie informácie, viď kap. 2.1.

### **2.3. Detail objektu**

V záložke Detail sú prehľadne vypísané všetky stavy Objektu.

Všetky informácie sú platné k dátumu poslednej zmeny. Platnosť GPS polohy je uvedená samostatne v riadku GPS (dátum a čas v zátvorke).

Zariadenia sú nastavené tak, aby minimálne 1× za 12 hodín odosielali základné informácie o svojom stave (tzn. technické správy).

Výnimkou sú niektoré režimy (viď kapitola 2.4.), v ktorých sú zariadenia v úspornom režime a technické správy posielajú menej často alebo vôbec.

### **2.4. Príkazy**

TICK umožňuje prepínanie medzi niekoľkými prevádzkovými režimami. Maximálna doba výdrže batérie bez nutnosti opätovného dobitia je ovplyvnená konkrétnym prevádzkovým režimom.

Otvorením záložky **PRÍKAZY** jedoducho zistíte, v akom režime je GPS zariadenie nastavené. Pre lepšiu orientáciu je tiež zobrazený dátum a čas, kedy bol príkaz zariadením prijatý.

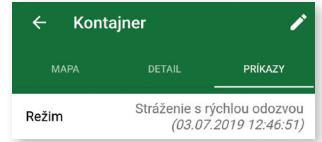

#### **Pozn.:**

Pokiaľ je prenosný GPS tracker TICK položený na aktívnu nabíjaciu podložku, je kedykoľvek pripravený na okamžitú zmenu režimu (bez ohľadu na práve nastavený režim v jednotke).

### **2.4.1. Režimy**

#### Stráženie s rýchlou odozvou (veľká alebo malá citlivosť)

Akonáhle tracker zaznamená otrasy a je v oblasti, kde je GSM sieť, odošle do 25 s notifikáciu poplach. Behom poplachu (1 minúta) odosiela svoju polohu každých 10 s. Pokiaľ sa aj po poplachu ďalej hýbe, odosiela svoju polohu každú minútu. V kľude sa tracker automaticky zastráži. Režim trackera možno kedykoľvek prepnúť do iného režimu. Detektor uchytenia je zapnutý.

#### Stráženie v úspornom režime (veľká alebo malá citlivosť)

10 11 Akonáhle tracker zaznamená otras a je v oblasti, kde je GSM sieť, odošle do 90 s notifikáciu poplach. Tracker behom poplachu (2 minúty) odosiela svoju polohu každých 10 s. Pokiaľ sa aj po poplachu ďalej hýbe, odosiela svoju polohu každú minútu. V kľude sa tracker automaticky zastráži. Režim trackera možno prepnúť hodinu po skončení poplachu a kedykoľvek behom pohybu. V kľude možno režim trackera prepnúť každé 4 hodiny. Detektor uchytenia je zapnutý.

#### Stráženie v úspornom režime (Náklon)

Tracker nereaguje na otrasy. K vyvolaniu poplachu sa musí skokovo zmeniť náklon minimálne o 30°. Akonáhle dôjde k náklonu, odošle do 90 s notifikáciu poplach. Tracker behom poplachu (2 minúty) odosiela svoju polohu každých 10 s. Pokiaľ sa aj po poplachu ďalej hýbe, odosiela svoju polohu každú minútu. V kľude sa tracker automaticky zastráži. Režim trackera možno prepnúť hodinu po skončení poplachu a kedykoľvek behom pohybu. V kľude možno režim trackera prepnúť každé 4 hodiny. Detektor uchytenia je zapnutý.

#### Zásah

Pokiaľ vznikne poplach a potrebujete sledovať pohyb trackera on-line, prepnite tracker do režimu zásah. Nech tracker stojí alebo sa hýbe, každých 15 sekúnd dostanete správu o aktuálnej polohe. Po 15 minútach sa režim automaticky prepne do predchádzajúceho režimu. Detektor uchytenia je zapnutý.

#### Čakám na príkaz

Režim vhodný pre situáciu, kedy práve nepotrebujete majetok strážiť, ale chcete mať možnosť to kedykoľvek zmeniť. Tracker nereaguje na pohyb. Svoju polohu posiela každých 12 hodín. Detektor uchytenia je zapnutý. Režim trackera možno kedykoľvek prepnúť.

#### Pravidelne sa hlásim

Režim vhodný pre pravidelné posielanie polohy raz za hodinu. Tracker sa zobudí, stiahne svoju GPS polohu, odošle ju a zaspí. Toto sa opakuje každú hodinu. Detektor uchytenia je zapnutý.

#### Úplne vypnúť

Príkaz je vhodný pre skladovanie trackera. Všetky funkcie trackera sú úplne vypnuté. Prebúdzanie zariadenia a výber prevádzkového režimu je možné vykonať až priložením na nabíjaciu podložku.

#### **Zrušenie nechceného vypnutia**

Pri nastavení režimu "Úplne vypnúť" dôjde k vypnutiu zariadenia. Na ďalšie požiadavky k zmene režimu už nebude zariadenie reagovať.

Pokiaľ je príkaz k vypnutiu do GPS trackera poslaný nechcene, je možné behom prvých 10 minút od odoslania tento príkaz zrušiť odoslaním iného prevádzkového režimu. Odporúčame následne pomocou aplikácie skontrolovať, že je zmena režimu skutočne vykonaná správne.

#### **Zobrazovanie dát**

Predtým, než je možné zobraziť GPS polohu zariadenia v aplikácii TICK tracker alebo inej aplikácii pre monitoring, je nevyhnutné, aby boli zo zariadenia tieto GPS polohy odoslané. K odoslaniu GPS polôh je požadovaný signál GPRS a s dostačujúcou kapacitou batérie (nabitie).

### **2.4.2. História príkazov**

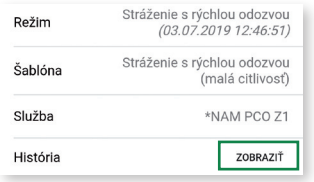

Kliknutím na **ZOBRAZIŤ** v riadku História si môžete prehliadať posledných 10 príkazov, ktoré boli na jednotku zaslané. Tiež si môžete skontrolovať, či bol požadovaný príkaz jednotkou akceptovaný alebo nie. Táto kontrola má zmysel predovšetkým pri úsporných režimov, kde sa jednotka prebúdza len v nastavených intervaloch.

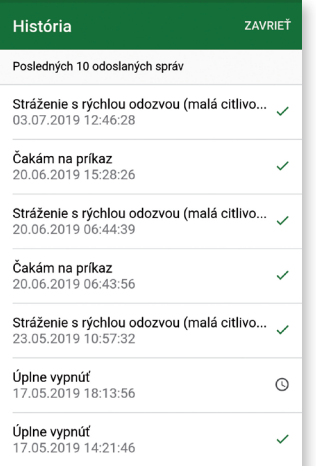

### **2.5. História**

Zobrazenie histórie pohybu zariadenia je dostupné cez rýchlu voľbu na riadku Objektu (viď kap. 2).

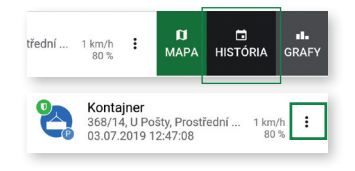

Klepnutím na položku **HISTÓRIA** sa otvorí nové okno. V ňom možno zobraziť všetky dostupné dáta (jazdy, GPS polohy), ktoré GPS tracker v konkrétnom dni zaznamenal. Predvolený dátum je vždy aktuálny deň.

Načítanie dát z iného dňa sa vykonáva na riadku **VYBERTE DEŇ** (so zobrazeným dátumom).

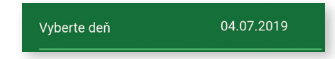

Zobrazí sa nové okno. Jeho vzhľad sa líši podľa operačného systému, farebnou schémou apod.

Klepnite na konkrétny deň a potvrďte výber tlačítkom **NASTAVIŤ** (Android) alebo **OK** (iOS).

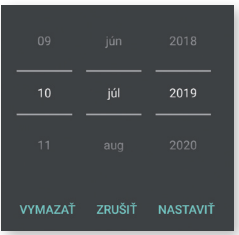

Po výbere dňa zaháji aplikácia načítanie dát cez internet. Ak nie sú k dispozícii žiadne informácie, zobrazí sa oznámenie ŽIADNE DÁTA.

Pri načítaní aspoň 1 GPS polohy sa zobrazia všetky dostupné informácie o jazdách a polohách.

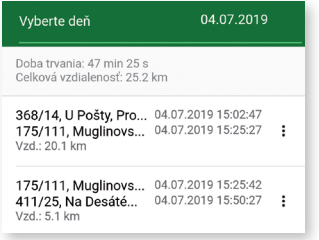

Každý riadok v okne Histórie zastupuje jednu Jazdu. Jazda je súbor polôh, zaznamenaných behom jedného súvislého pohybu zariadenia.

**Klepnutím na konkrétny riadok** sa otvorí nové okno so zobrazením záznamu jazdy na mape (viď kap. 2.5.1).

**Cez rýchlu ponuku** (prejdením sprava doľava) je možné vybrať medzi zobrazením jazdy na mape alebo otvorením detailných informácii o jazde (viď kap. 2.5.2).

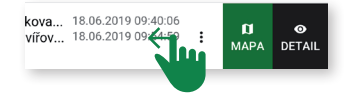

Klepnutím na posledný riadok s textom **ZOBRAZIŤ VŠETKY POLOHY** sa otvorí mapa so všetkými GPS polohami zaznamenanými behom daného dňa.

### **2.5.1. Zobrazenie histórie na mape**

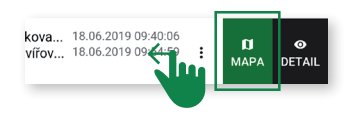

Prejdením sprava doľava cez záznam jazdy a klepnutím na dlaždicu **MAPA** sa zobrazí história jazdy v mape.

Farebné vlajky označujú štart (zelená) a koniec (červená) jazdy.

Klepnutím na ľubovoľný bod farebne zvýraznenej trasy sa otvoria detailné informácie o čase a rýchlosti v danom mieste.

Klepnutím na ikonu otáznika vpravo hore sa zobrazí nápoveď farebného rozlíšenia trasy.

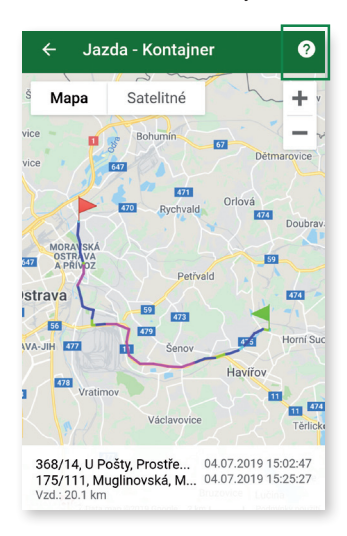

### **2.5.2. Zobrazenie detailu pohybu**

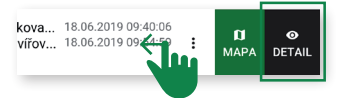

Prejdením sprava doľava cez záznam jazdy a klepnutím na dlaždicu **DETAIL** sa zobrazia podrobnosti o jazde.

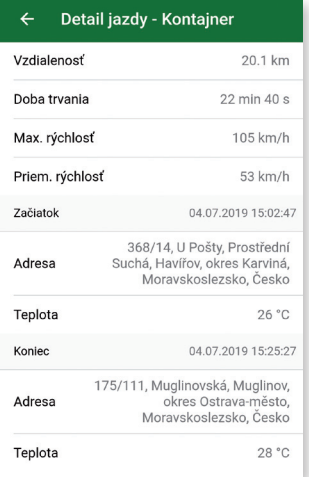

### **2.6. Grafy**

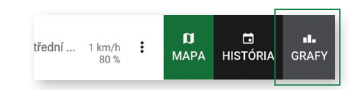

Pre každý Objekt možno zobraziť 2 typy grafov:

- 1. graf úrovne nabitia,
- 2. graf teploty z interného čidla.

Typ grafu možno prepnúť cez ponuku **TYP GRAFU**. Výber sa potvrdzuje

klepnutím na OK.

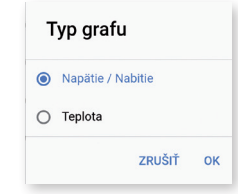

Všetky grafy zobrazujú ako predvolený aktuálny deň. Obdobie je možné rozšíriť na týždeň až posledné 2 týždne. Táto zmena sa vykonáva v ponuke **OBDO-BIE**. Výber sa potvrdzuje tlačidlom OK.

Spôsoby ovládania grafu:

a) časové obdobie grafu sa obmedzuje pomocou zarážok na oboch koncoch modrého posuvníka. Zarážky je možné posúvať oboma smermi.

b) Klepnutím a ťahaním modrého posuvníka je možné sa posúvať cez celý graf vpred alebo vzad.

c) Klepnutie alebo klepnutie a ťahanie v oblasti grafu zobrazí konkrétne hodnoty na súradniciach osy x a y, vrátane dátumu a času, kedy boli hodnoty zaznamenané.

d) Pod grafom je zobrazená legenda, kde je možné klepnutím na názov hodnoty zapnúť alebo vypnúť zobrazenie niektorých hodnôt.

 $\frac{1}{15}$  15  $\frac{1}{15}$  16  $\frac{1}{15}$  16  $\frac{1}{15}$  16  $\frac{1}{15}$  16  $\frac{1}{15}$  16  $\frac{1}{15}$  16  $\frac{1}{15}$  16  $\frac{1}{15}$  16  $\frac{1}{15}$  16  $\frac{1}{15}$  16  $\frac{1}{15}$  16  $\frac{1}{15}$  16  $\frac{1}{15}$  16  $\frac{1}{15}$  16  $\frac{1}{15}$  e) Grafy je možné zobraziť tiež v režime naležato, pokiaľ tento režim podporuje mobilné zariadenie. Týmto zobrazením je možné významne zlepšiť čitateľnosť grafu.

### 2.6.1. Graf úrovne napätia/nabitia batérie 2.6.2. Graf teploty z interného čidla

Zariadenie je napájané z vlastného dobíjateľného akumulátora. V grafe sa zobrazuje zostávajúce percento kapacity akumulátora. Pre lepší odhad spotreby energie je doporučené použiť zobrazenie dlhšieho časového obdobia.

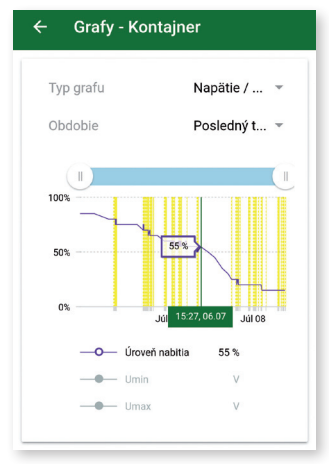

Každé zariadenie má vstavané teplotné čidlo. Hodnoty ním namerané reprezentujú približnú teplotu vo vnútri GPS zariadenia a sú závislé na vonkajšom okolí a ďalších podmienkach prevádzky.

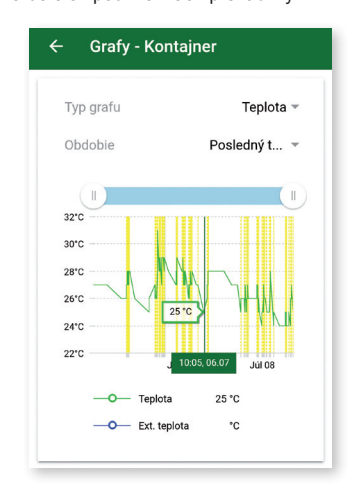

Kedykoľvek je potrebné zobraziť presnejšie informácie, klepnite na oblasť krivky priamo v grafe. Odpovedajúce hodnoty ôs x a y zobrazia dátum a čas, resp. hodnotu nabitia v percentách.

Hodnoty nabitia sa pohybujú v rozmedzí 0 až 100 %, podľa nabitia batérie. V okamihu, kedy je zobrazených menej než 50 záznamov, zobrazí sa na krivke naviac aj jednotlivé body.

**Pozn.:** Načítanie a zobrazenie väčšieho množstva získaných dát v grafoch môže spôsobiť spomalené reakcie mobilného zariadenia. Maximálna doba načítania je 30 sek.

Najmä na starších zariadeniach s obmedzeným výkonom sa odporúča nastavovať kratšie obdobie (max. týždeň).

# **3. HLAVNÉ MENU APLIKÁCIE**

Klepnutím na ikonu v hornom ľavom rohu obrazovky sa otvára hlavná ponuka aplikácie TICK tracker.

V tejto ponuke je možné:

- zobrazovať e-manuál k aplikácii,
- meniť nastavenie notifikácií,
- meniť nastavenie služieb,
- upravovať základné nastavenia aplikácie,
- odoslať hlásenie na helpdesk,
- vykonať úplné odhlásenie z aplikácie.

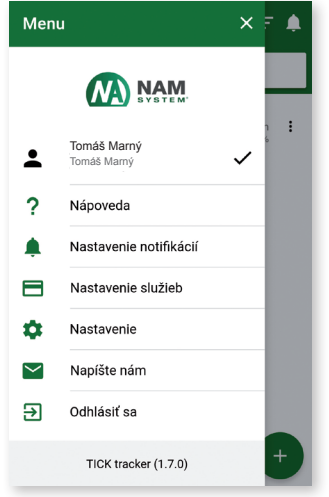

Ponuka **NÁPOVEDA** otvorí elektronický manuál k aplikácii (formát PDF).

### **NASTAVENIE NOTIFIKÁCIÍ** – viď kap. 3.1.

Všetky voľby v **NASTAVENÍ** sú uložené v pamäti zariadenia. Nie je nutné ich nastavovať v rovnakom mobilnom zariadení opakovane.

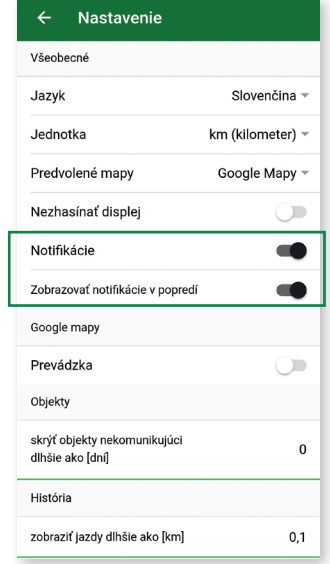

Nastavenie **zobrazenia jazdy** (podľa jej minimálnej dĺžky) môže mať významný vplyv na dobu načítania a obmedzenie načítaných dát o jazdách. Odporúčame si ponechať hodnotu na východiskovom nastavení (zobrazenia jázd od dĺžky 100 m).

V nastavení tiež môžete zvoliť, či chcete dostávať **notifikácie** z aplikácie TICK tracker a či sa notifikácie majú zobrazovať v popredí. Pokiaľ áno, je nutné posunúť prepínač do aktívneho stavu. Pokiaľ notifikácie neaktivujete, nebudete získavať žiadne notifikácie o poplachu, pohybe alebo manipulácii s trackerom. Viac o nastavení notifikácii v kap. 3.1.

Produced 21 17 Zvolením ponuky **NAPÍŠTE NÁM** možno odoslať správu o chybách v aplikácii. Správa sa automaticky zasiela na výrobcu. V prípade akýchkoľvek iných problémov, napr. pri vytváraní účtu, s obnovou hesla alebo s vaším GPS zariadením, kontaktujte svojho predajcu.

# UŽÍVATEĽSKÝ MANUÁL **Aplikácia TICK tracker** pre Android a iOS

Zvolením ponuky **ODHLÁSIŤ SA** sa aplikácia vráti späť na vstupnú / prihlasovaciu obrazovku. Emailová adresa posledného prihláseného užívateľa zostane predvyplnená.

Pri obyčajnom opustení aplikácie bez odhlásenia sa, zostane aplikácia aktívna a pri ďalšom otvorení do 14 dní sa automaticky prihlási s tými istými prihlasovacími údajmi. Po viac než 14 dňoch bude vyžadované opätovné zadanie správneho hesla.

Toto chovanie je možné zmeniť výberom voľby Zapamätať heslo (viď kap. 1.1), čím si aplikácia trvale zapamätá email aj heslo. Neodporúčame túto voľbu používať na nezabezpečených zariadeniach.

### **3.1. Nastavenie notifikácií**

Tu môžete upraviť nastavenia pre posielanie push notifikácií (oznámenia) pre všetky zariadenia, ktoré sú pod prihláseným účtom zobrazené. Notifikácie sa posielajú cez internet. Aby ste ich dostali okamžite, keď k udalosti dôjde, musíte byť online.

Pre posielanie notifikácií, popr. zobrazovanie notifikácií v popredí, je tiež dôležité mať aktivovanú túto voľbu vo všeobecnom nastavení aplikácie (pozri kap. 3).

V zozname objektov vyberte tracker, pre ktorý chcete notifikácia nastaviť.

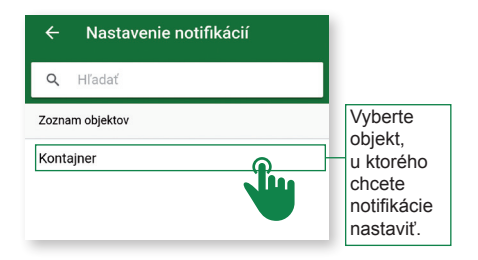

# UŽÍVATEĽSKÝ MANUÁL **Aplikácia TICK tracker** pre Android a iOS

Potom sa otvorí nové okno so zoznamom všetkých dostupných typov udalostí. Možno zapnúť alebo vypnúť ľubovoľnú kombináciu dostupných udalostí.

U TICK trackeru aplikácia podporuje tieto notifikácie: pohyb, manipulácia, batéria vybitá, batérie nabitá, zmena režimu a alarm. Danú notifikáciu aktivujeme posunutím prepínača do požadovaného stavu.

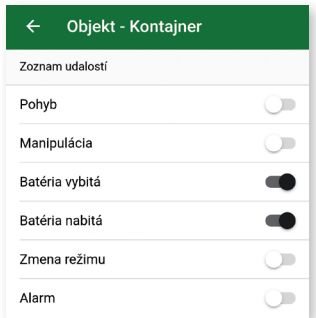

#### **Príklady použitia notifikácií:**

Pohyb: Ak si chcete zapnúť okamžité upozornenie na to, keď sa objekt pohne.

Manipulácia: Pokiaľ chcete strážiť nevyžiadanú manipuláciu - odňatie trackeru zo sledovaného objektu.

Pokiaľ dôjde ku vzniku udalosti, u ktorej ste zapli, že na ňu chcete byť upozornený, tak sa v systéme Android/iOS objaví patričná push notifikácia.

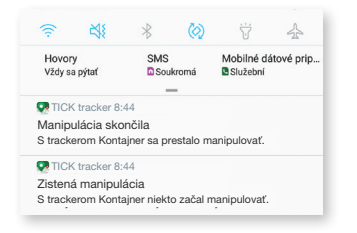

Ak ste niektorú z notifikácií nezaznamenali, je možné si ju pozrieť priamo v aplikácii kliknutím na ikonu , ktorá sa nachádza na hlavnej obrazovke.

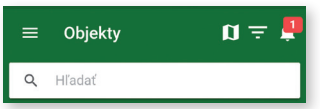

Vyvolá sa tým zoznam udalosti od súčasnosti do minulosti.

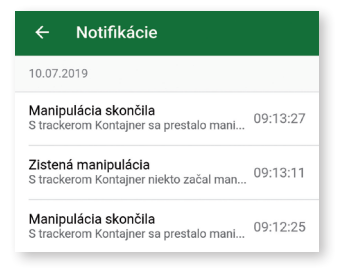

Niektoré udalosti zahrnujú viac než 1 upozornenie, napr. "Manipulácia" nastavuje notifikáciu pre 2 udalosti:

- zistená manipulácia,
- manipulácia skončila.

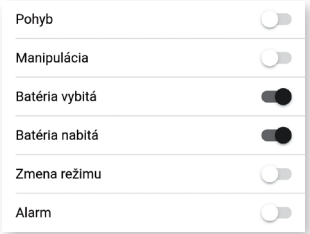

Vždy, keď je prijatá nová push notifikácia, zobrazí sa v stavovej lište mobilného zariadenia ikona TICK tracker aplikácie.

**Pozn.:** Všetky správy v aplikácii TICK tracker sa doručujú ako push notifikácie len pre aktuálne prihlásený účet. Obmedzenie alebo ukončenie príjmu upozornenia sa vykonáva 2 spôsobmi:

- 1. dočasným odhlásením sa z aplikácie ONI system a potvrdením odhlásenia,
- 2. trvalým vypnutím notifikácie cez aplikáciu TICK tracker – zastavením príjmu notifikácie v hlavnom menu aplikácie (v časti NASTA-VENIE) alebo vypnutím notifikácie pre konkrétny Objekt cez Nastavenie notifikácie (v časti NOTIFIKÁCIE).

Zatiaľ čo druhá metóda ukončí príjem notifikácie trvale (resp. do zmeny nastavenia), prvá metóda prechodne pozastaví príjem upozornení len do doby, než sa daný užívateľský účet opäť prihlási do aplikácie TICK tracker.

Notifikácie a ich nastavenie možno kedykoľvek spravovať cez ľubovoľné zariadenie s aplikáciou TICK tracker, ktorá používa tie isté prihlasovacie údaje (užívateľský účet).

Verzia: 1.7.0 / Júl 2019 Verzia: 1.7.0 / Júl 2019

VÝROBCA: NAM Slovakia, s.r.o. Zvolenská cesta 179 974 05 Banská Bystrica Slovenská republika www.nam.sk 20